## **How to Withdraw from a Course in Schedule Builder**

Before withdrawing, kindly reference the [Academic Calendar](https://www.lehman.edu/registrar/calendars.php) to verify the eligible dates for withdrawal.

- 01 | Enter https://home.cunyfirst.cuny.edu in your browser's address bar: (Preferred browsers are Firefox or Chrome) Be sure to allow pop-ups in browser
	- Enter your Username and Password and click on Log in.

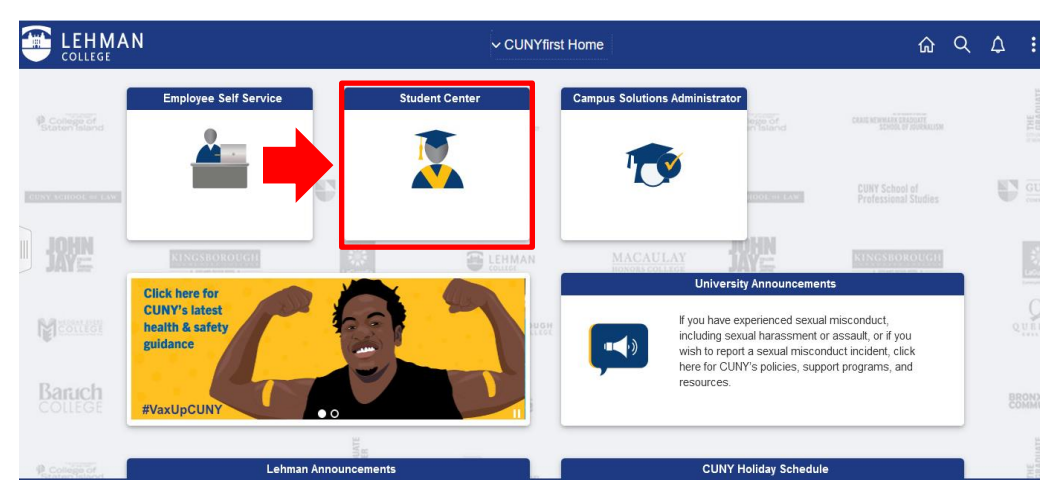

• From the *CUNYfirst Home Menu*, select *Student Center***.**

02 | From your Student Center, click on the "**Schedule Builder**" tile to access the

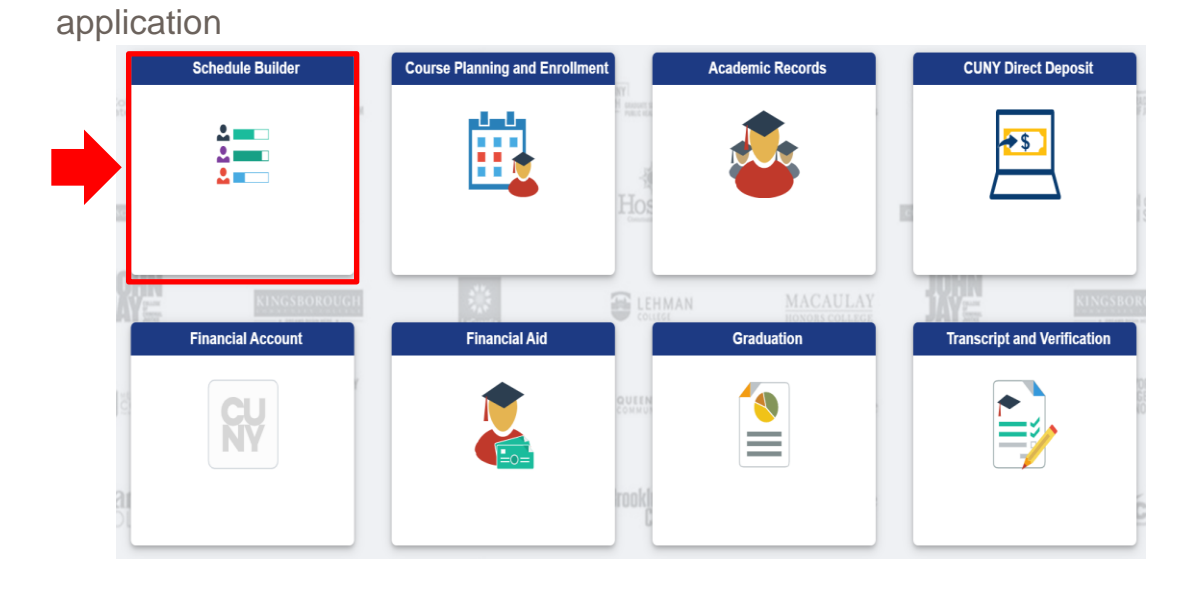

03 | Once the application opens, Schedule Builder's Welcome page should appear. Select the term for which you would like to withdraw from a class.

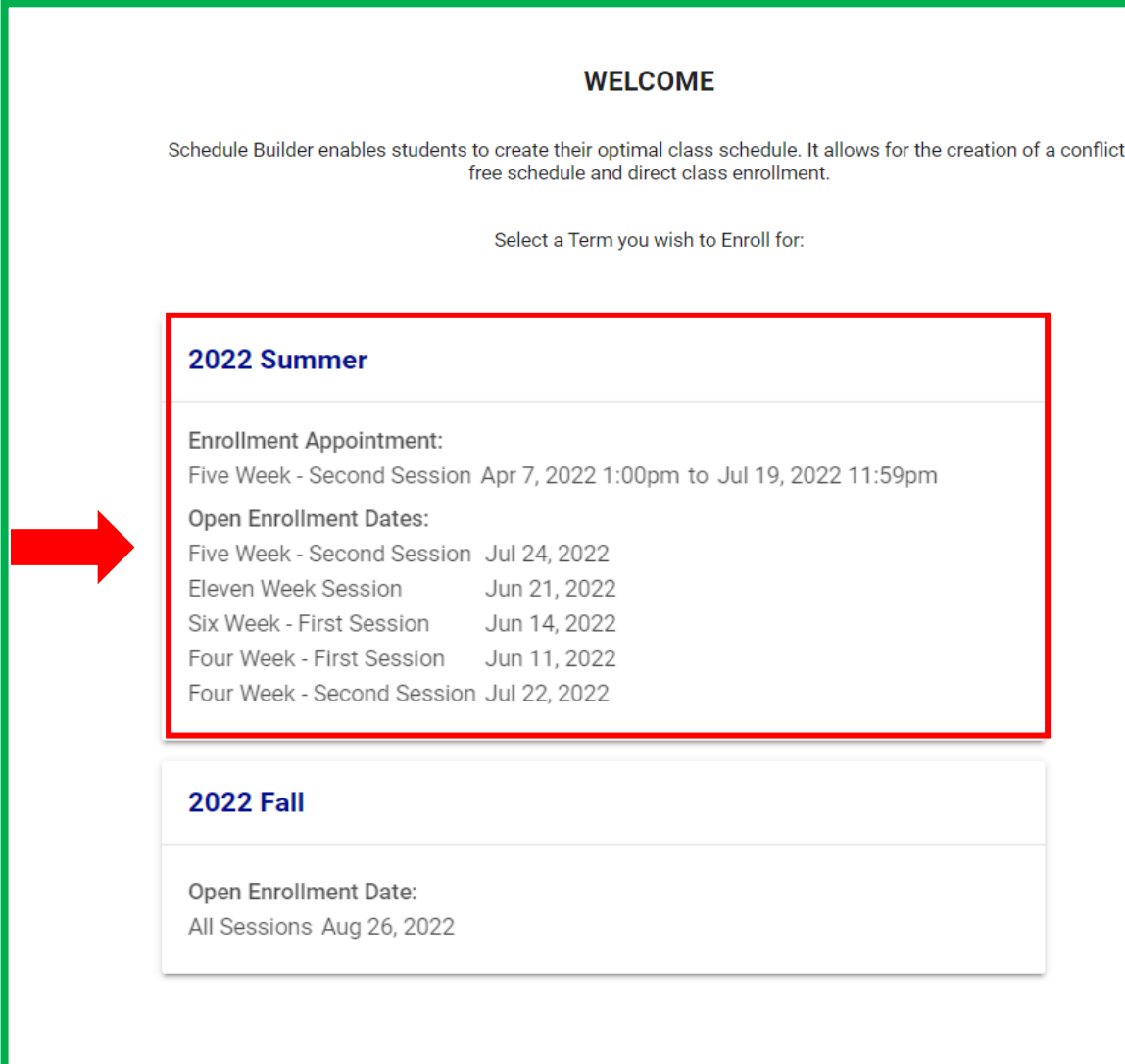

04 | There are two ways to initiate the withdrawal process. You can either 1) uncheck the box to the left of the course you wish to withdraw or 2) Click on the trash can icon **T** 

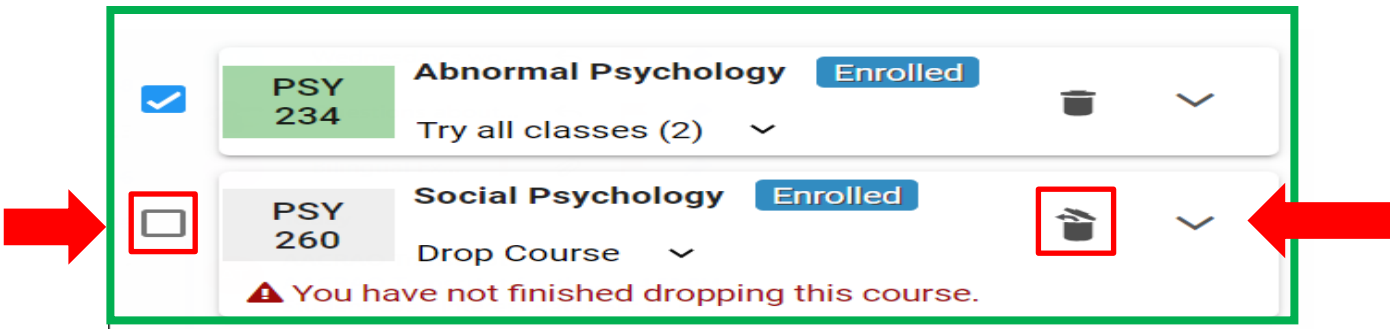

05 | Then click on "Get This Schedule."

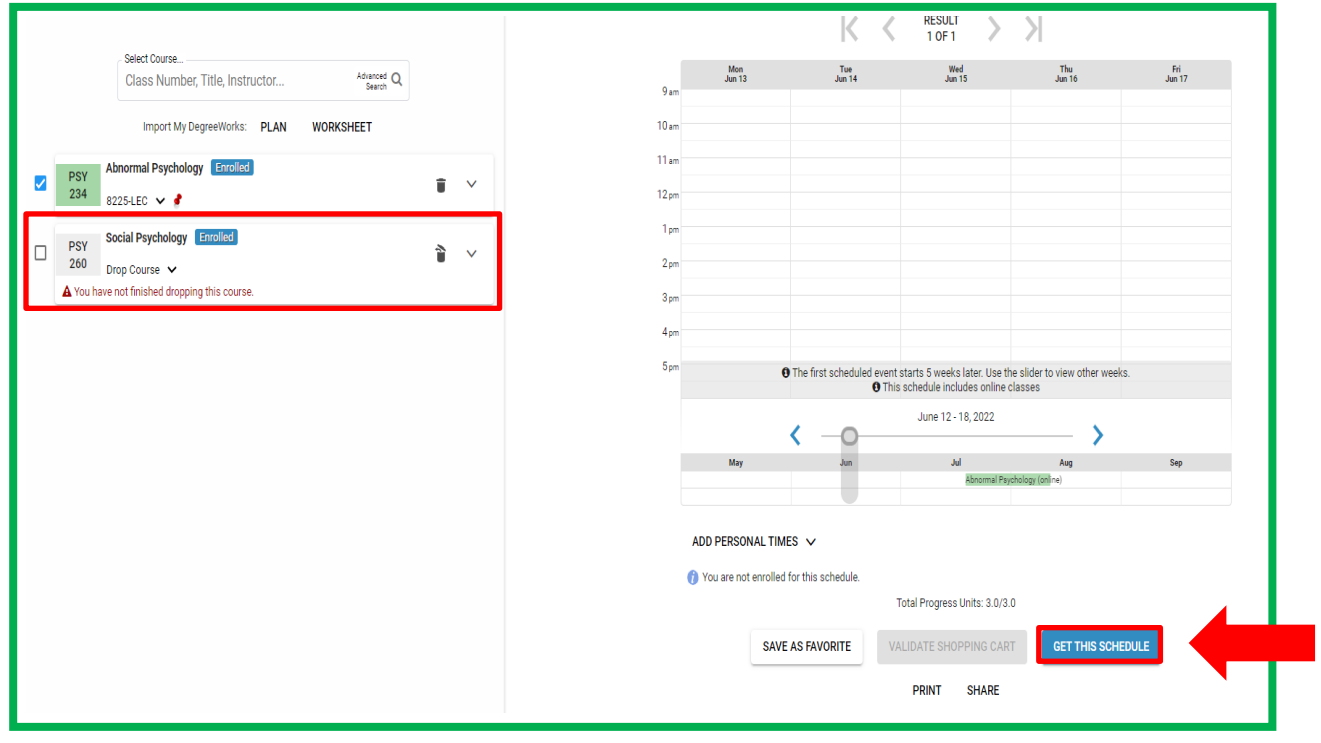

06 | Then click on "Do Actions."

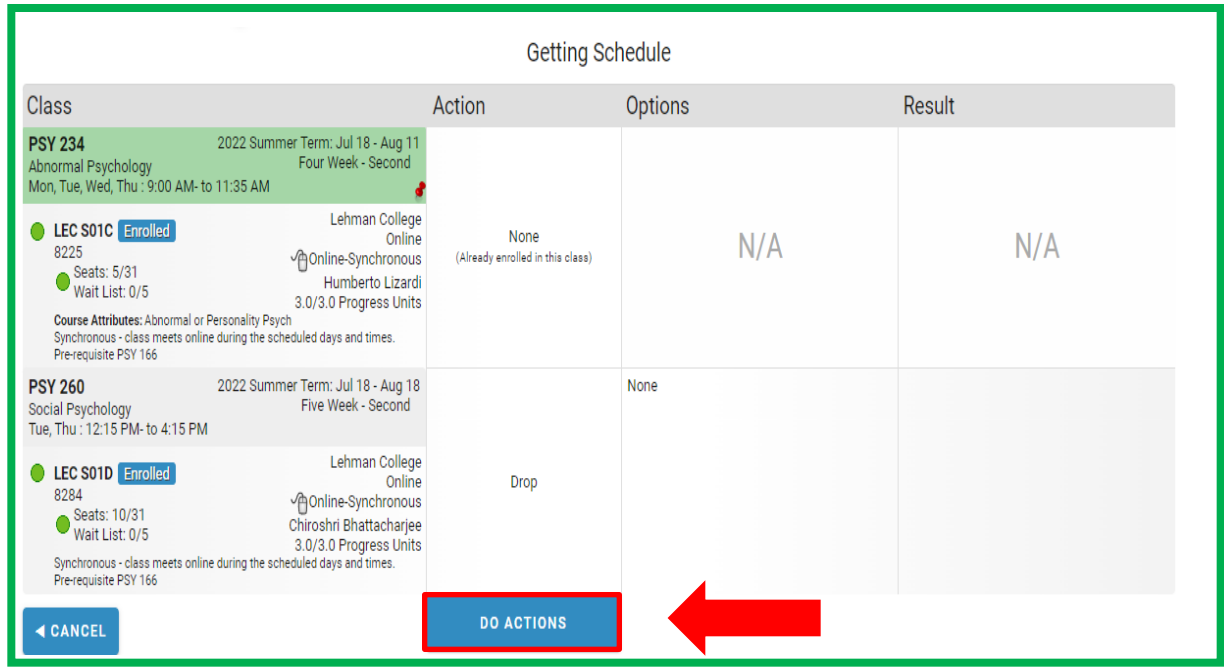

07 | If the class was successfully withdrawn, you will see the word "Dropped or Withdrawn" in the result column next to the class. Once this action is complete, it is recommended to view your grades to ensure the course has a grade of W posted.

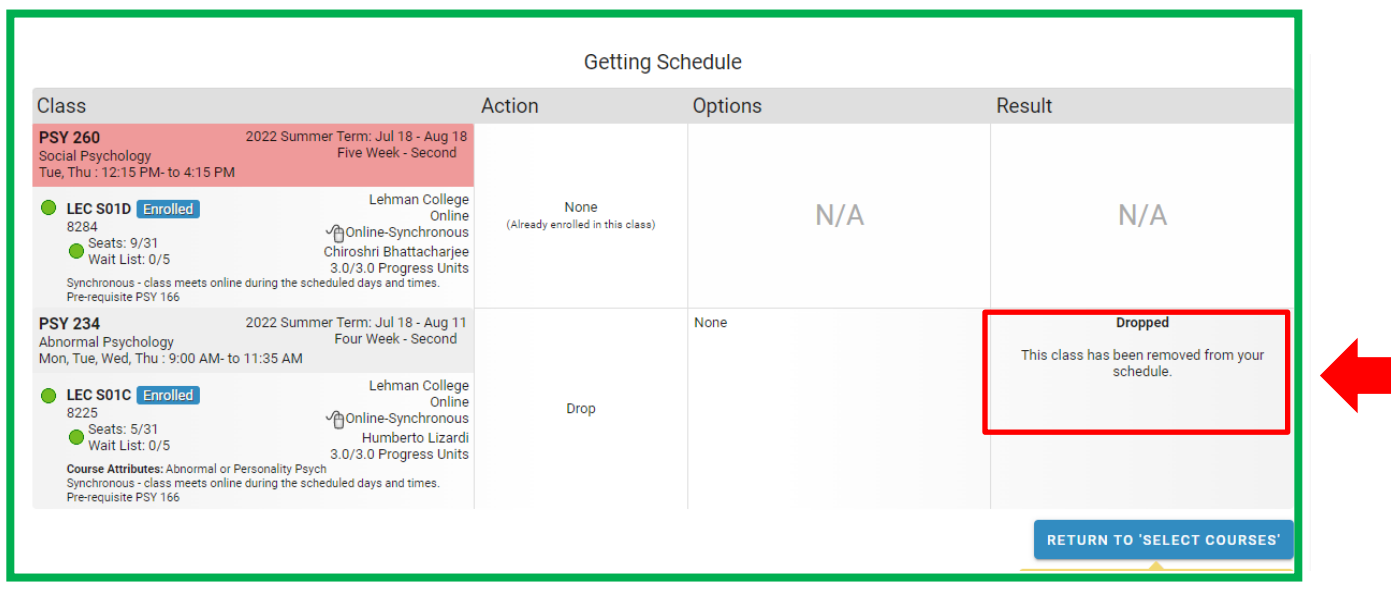

08 | From your CUNYfirst Homepage click on your Student Center

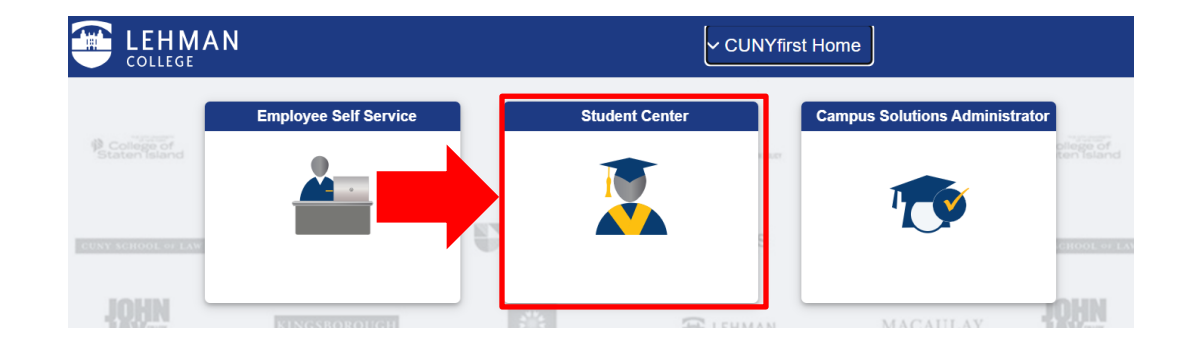

09 | Then click on the Academic Records tile

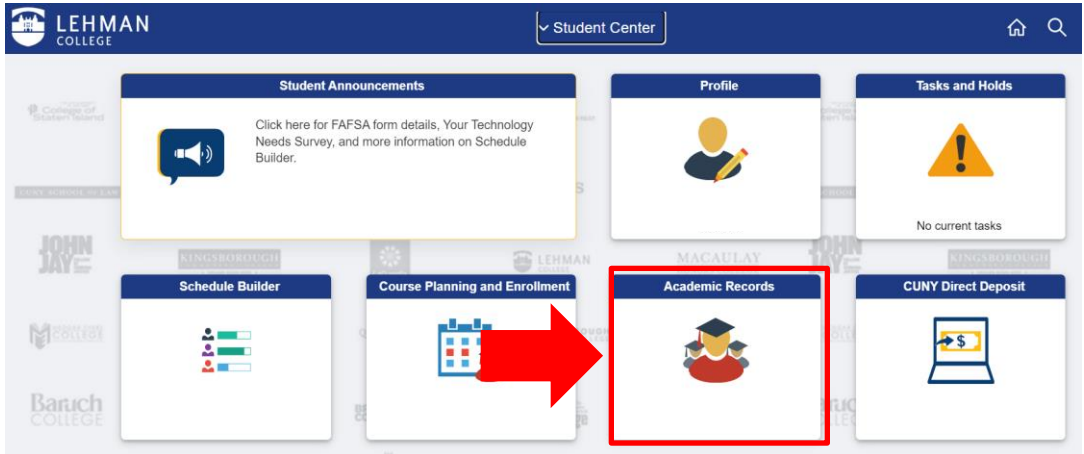

10 | Click on View Grades and select the appropriate term

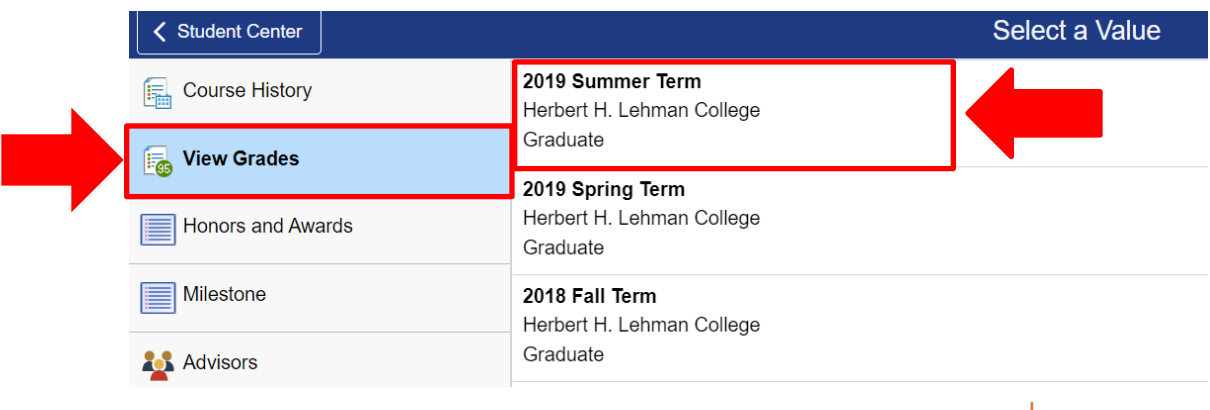

11 | Make sure that a grade of "W" has been placed next to the withdrawn course.

## **View Grades**

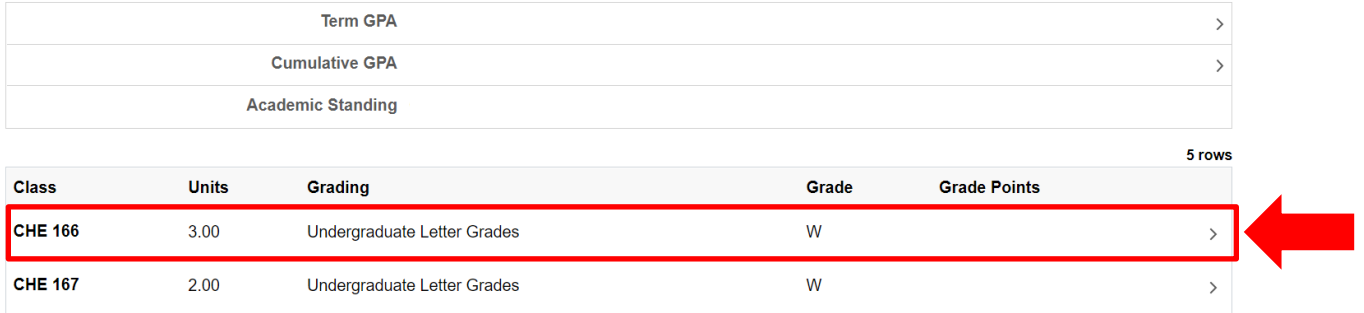